### **Indledning**

Det er muligt at vedhæfte et eller flere bilag til en faktura i Tast-selv-TrueLink.

### **Regler og forudsætning for bilag**

- Der kan vedhæftes TIFF eller PDF format. TrueLink konverterer sidstnævnte til TIFF format.
- Alle vedhæftede bilag ligger i en samlet fil i den rækkefølge, de vedhæftes.
- Vælges knappen "*Erstat bilag*", erstattes **hele** bilags-filen med det senest valgte bilag.
- Bilaget (i TIFF format) og fakturaen kan maksimalt være på 8 MB.
- Pris for afsendelse af bilag er 1 klip pr. påbegyndt 100 KB. Fylder bilaget eksempelvis 202 KB, betales der 3 klip for bilaget + 1 klip for selve fakturaen. Antallet af klip for bilaget vises umiddelbart efter, at bilaget er vedhæftet.
- Har modtageren opsat modtagelse via mail med PDF, er bilaget (i TIFF format) vedhæftet i mailen.
- Har modtageren valgt at modtage den elektroniske faktura i OIOXML eller OIOUBL format, er bilaget inkluderet i den elektroniske faktura.

### **Sådan vedhæftes et bilag**

1. Vælg "*Gennemse*" for at finde det bilag, der skal vedhæftes, og vælg dernæst "*Tilføj bilag*".

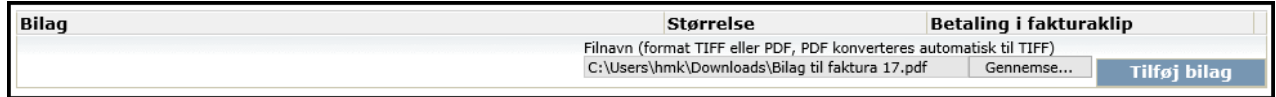

### 2. Du kan nu se størrelsen på bilaget samt hvor mange klip, der betales for selve bilaget.

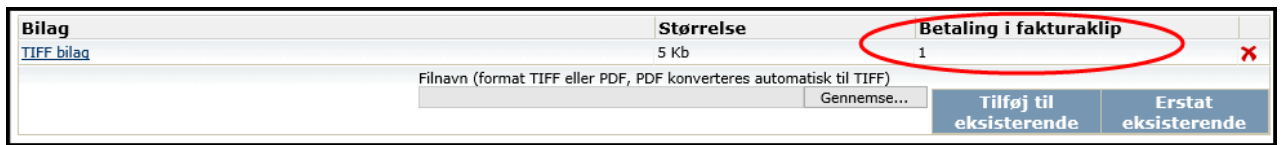

3. Skal der tilføjes flere bilag, findes det næste bilag ved hjælp af "*Gennemse*", og der vælges "*Tilføj til eksisterende*".

Herefter skal du godkende antallet af klip, da dette kan være forhøjet afhængigt af, hvor meget bilaget nu fylder.

Hvis du vælger "*Annuller*", tilføjes det senest valgte bilag ikke.

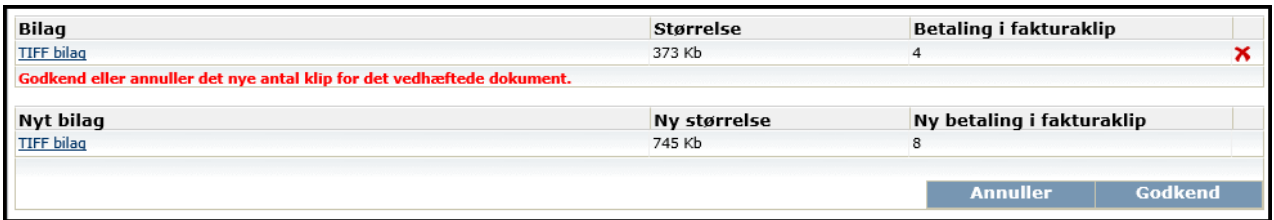

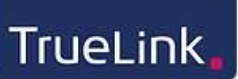

4. Du kan altid se indholdet af TIFF-filen ved at klikke på bilagsteksten. Bilaget åbner i et selvstændigt vindue:

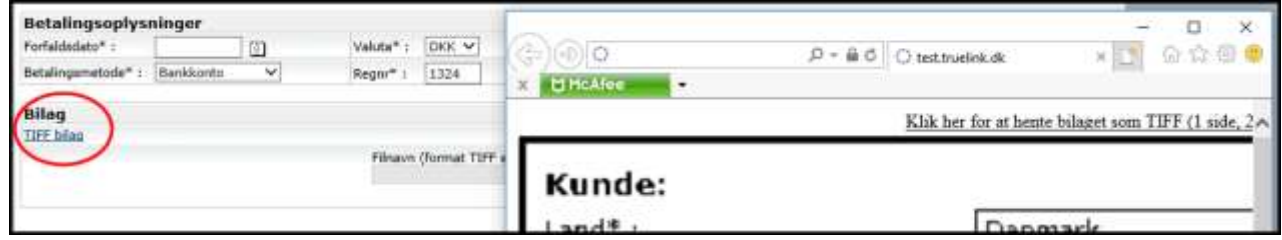

- 5. **Tjek altid dit vedhæftede bilag, før du sender fakturaen.**
- 6. Både TIFF og PDF dokumenter vedhæftes som ovenfor beskrevet. Har du imidlertid problemer med at vedhæfte et PDF dokument, henvises til nedenstående afsnit "*PDF bilag*".

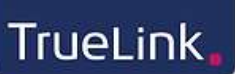

#### **PDF bilag**

Et PDF dokument er et meget avanceret format og kan indeholde mange forskellige funktioner, som kan gøre det vanskeligt at konvertere det til et andet format.

TrueLink konverterer dit PDF bilag til TIFF format, og maksimum størrelse, som vises i Tastselv på 8 MB, er for fakturaen  $+$  TIFF bilaget.

Vælger du at vedhæfte en PDF, skal du **altid** kontrollere dit bilag, før du afsender fakturaen.

Det PDF dokument, som du ønsker at vedhæfte, må **ikke** være dannet med "*Hurtig webvisning*". Dette kan du kontrollere på følgende måde:

- 1. Åbn PDF'en som normalt.
- 2. Klik på "Filer" og vælg "Egenskaber":

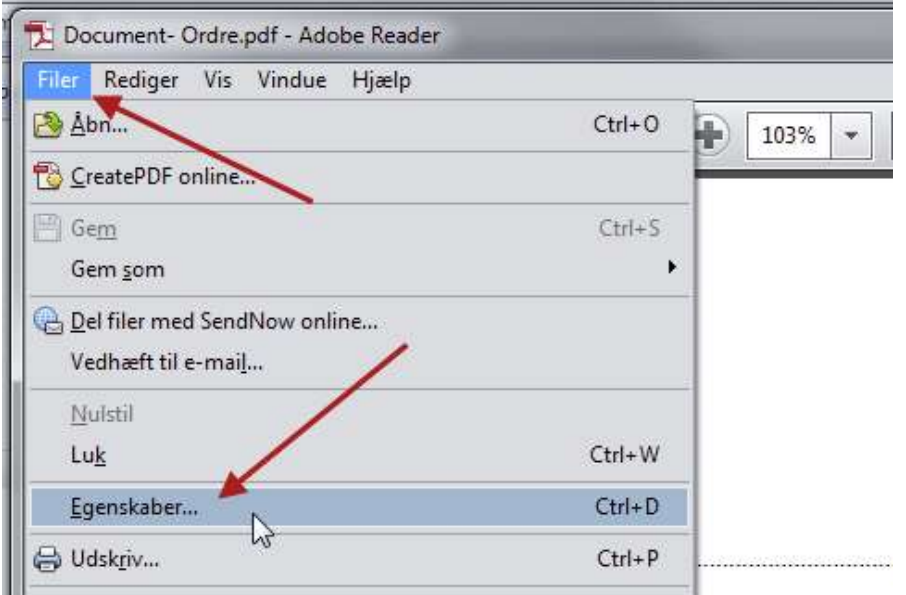

3. Vælg fanen "*Beskrivelse*" og find oplysningen "*Hurtig webvisning*" nederst. Hvis du kører en engelsk udgave af Adobe er det oplysningen "*Fast Web View*":

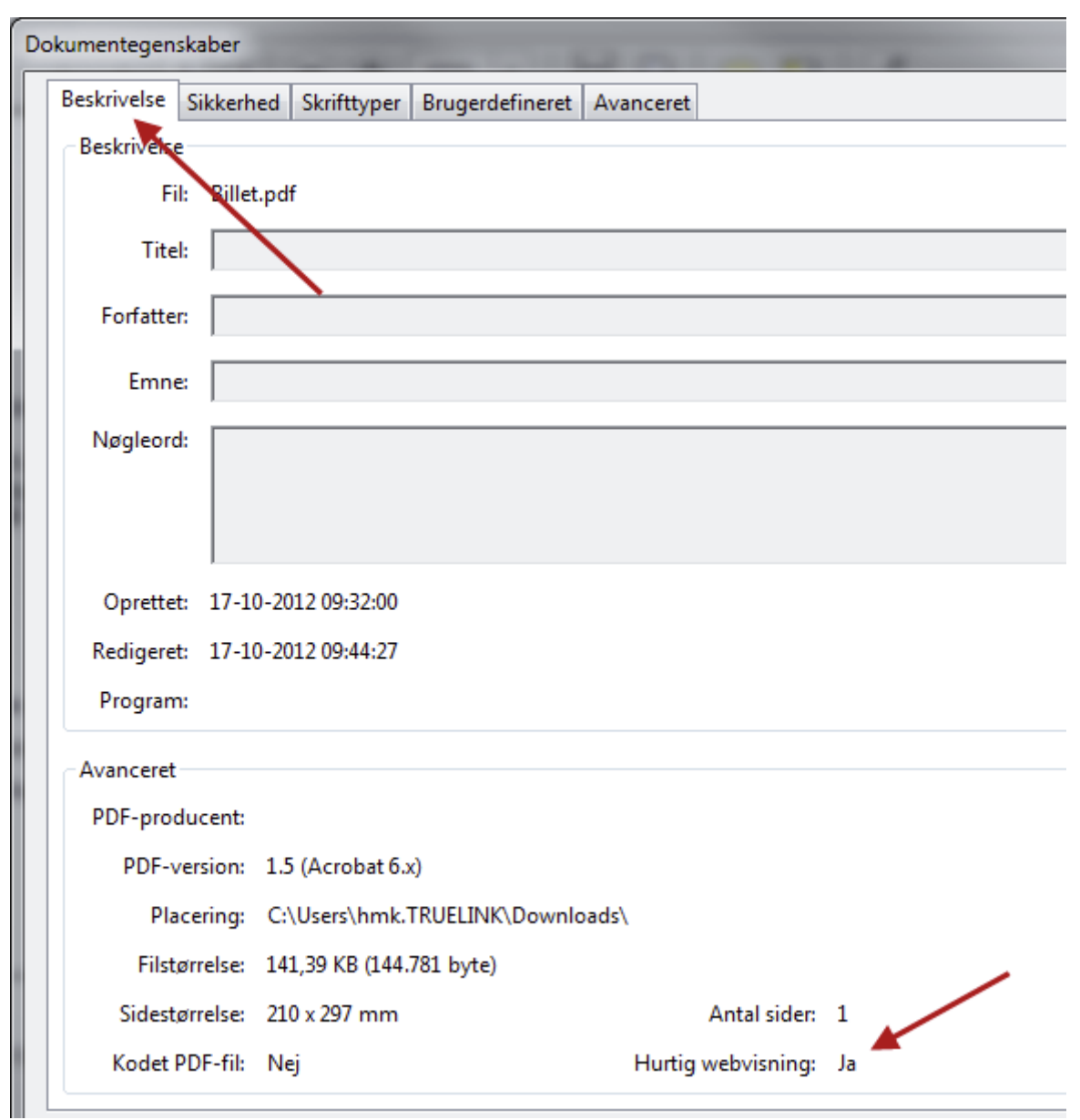

4. Hvis PDF dokumentet er dannet med "*Hurtig webvisning*", kan det fjernes som beskrevet herunder.

### *Fjern "Hurtig webvisning"*

- 1. Åbn PDF'en som normalt.
- 2. Klik på "*Rediger*" og vælg "*Indstillinger*":

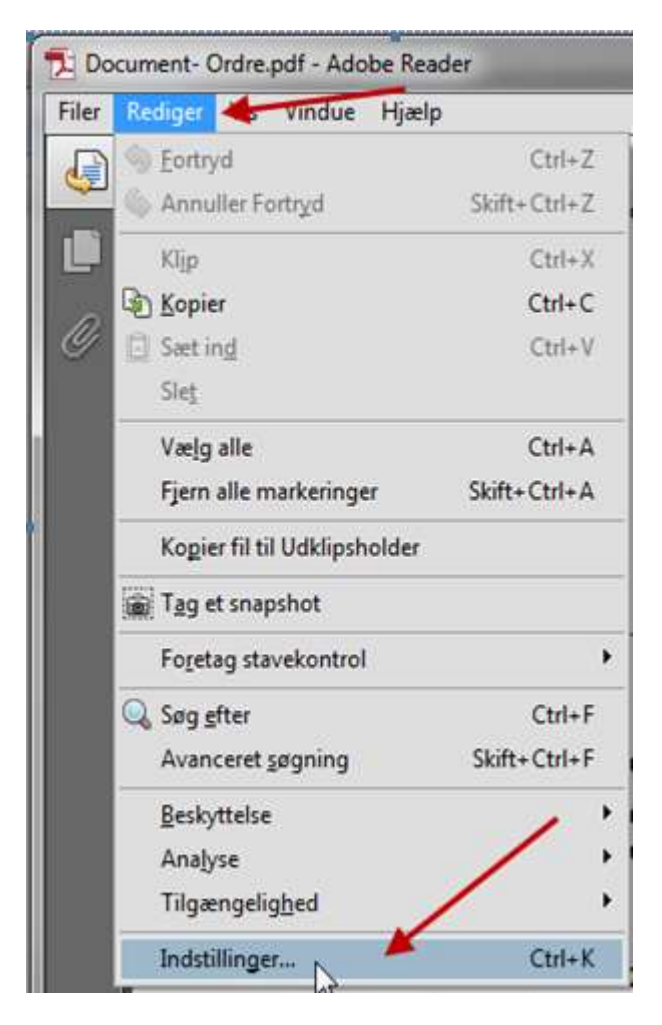

3. Vælg "*Dokumenter*" og fjern markeringen "*Gem som optimeret til hurtig webvisning*". Hvis du kører en engelsk udgave af Adobe er det markeringen "*Save as optimized for fast Web View*":

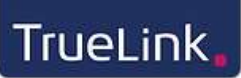

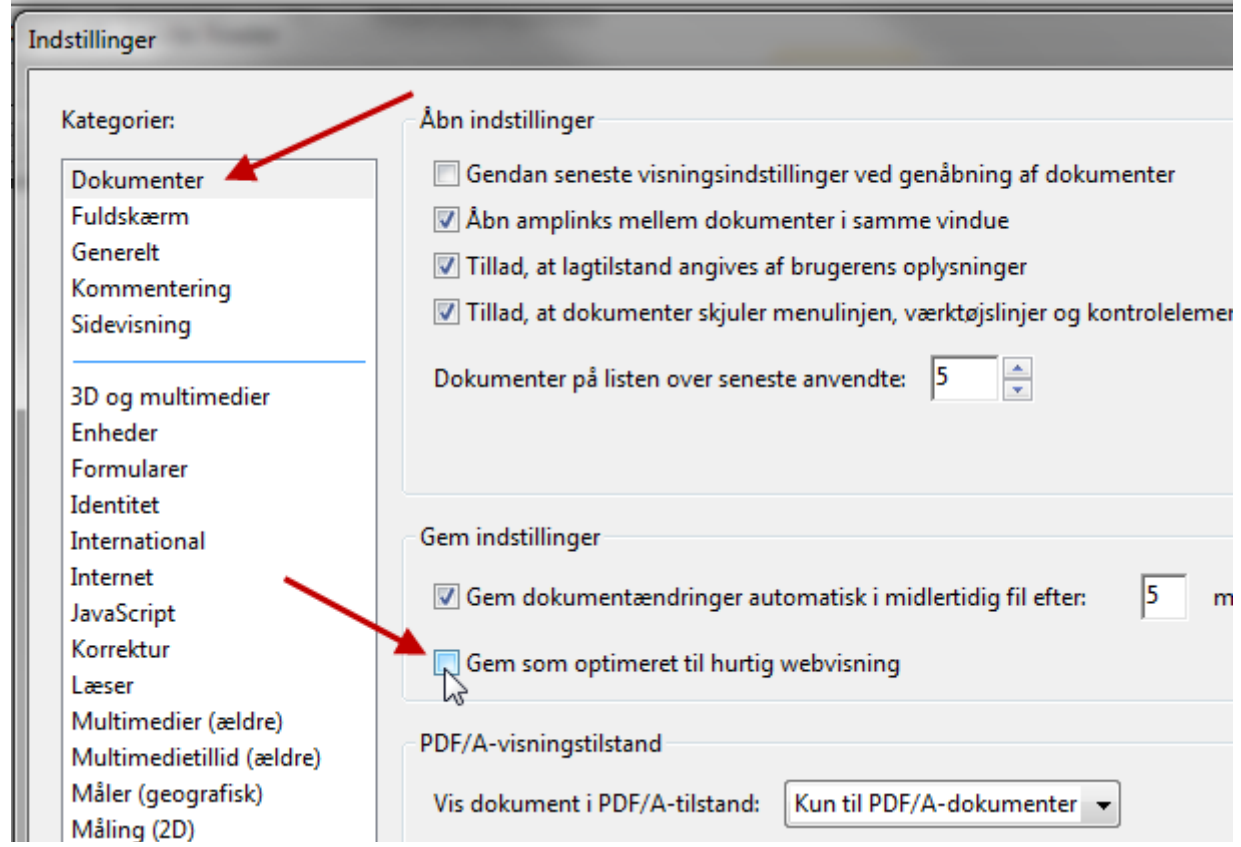

### 4. Gem i en ny PDF ved at vælge "*Filer"* -> *"Gem som"* -> *"PDF":*

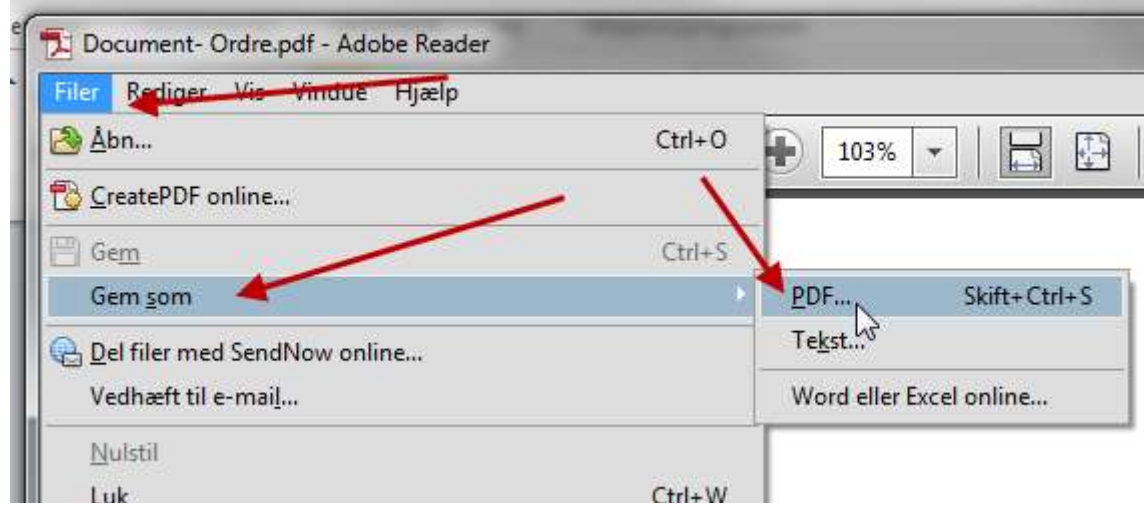